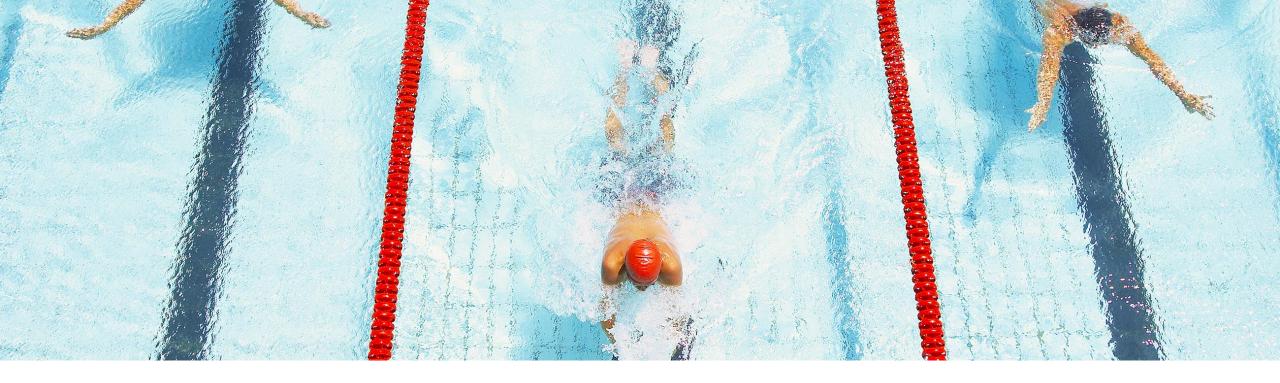

# Feature at a Glance Ability to Block SAP Ariba Sourcing Project Creation and Switch to Guided Sourcing (SS-37006)

Target GA: March 2023

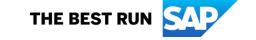

# Enhancements to the guided sourcing event award process

#### **Description**

This feature provides the ability to block users from creating sourcing projects and sourcing requests in the SAP Ariba Sourcing\* interface and encourages users to switch to and experience guided sourcing, the new user experience of SAP Ariba Sourcing.

#### **Customer benefit**

- Foster adoption of guided sourcing:
- The user will no longer be able to create a project in the SAP Ariba Sourcing user interface and all existing projects in SAP Ariba Sourcing will be redirected to guided sourcing
- In addition to this feature, an end user who is currently working in SAP Ariba Sourcing, can get informed about guided sourcing, the new user experience for SAP Ariba Sourcing.

#### User

Buyer

#### **Enablement model**

Support request\*\*

### **Applicable solutions:**

- SAP Ariba Strategic Sourcing Suite
- SAP Ariba Sourcing

<sup>\*</sup> Also referred to in the following slides as "classic sourcing."

<sup>\*\*</sup> Necessary for existing customers. Net new customers will have this feature enabled per default. Applicable only for the parameter: Application.AQS.RFX.BlockClassicSourcingCreation

## **Prerequisites**

- This feature is supported only in the classic SAP Ariba Sourcing user interface.
- <u>Guided sourcing</u> must be enabled in your realm and you must be a member of the **Category Buyer** group.
- For new customers:
  - the parameter Block classic sourcing creation
     (Application.AQS.RFX.BlockClassicSourcingCreation) is enabled by default during site deployment to make sure that new customers use only guided sourcing for project creation.
- For existing customers:
  - if you want to block project creation in SAP Ariba Sourcing and use guided sourcing instead, you need to submit a service request to SAP Ariba Support to enable this parameter.
- To open full sourcing projects and sourcing requests which were created in SAP Ariba Sourcing in guided sourcing, the ICM parameter Open classic sourcing projects and sourcing requests in guided sourcing
   (Application.AQS.RFX.NavigateToNewUIExtension) must be set to Yes
  - As the quick project structure in Guided Sourcing is different from the quick project structure in SAP Ariba Sourcing, the quick project created in the SAP Ariba Sourcing interface will continue to open in SAP Ariba Sourcing, independent of the parameter value

- To switch from SAP Ariba Sourcing to guided sourcing through sliders and popup messages displayed in SAP Ariba Sourcing projects, the ICM parameter **Show** options to switch to guided sourcing (Application.AQS.RFX.ShowOptionsToSwitchToGuide dSourcing) must be set to **Yes**.
- This parameter does not require customers to have guided sourcing enabled or be in the Category Buyer group. However, customers are advised to enable guided sourcing and be a member of the Category Buyer group to have a full experience of guided sourcing.

#### Restrictions

- If the ICM parameter **Open classic sourcing projects and sourcing requests in guided sourcing** (Application.AQS.RFX.NavigateToNewUIExtension) is set to **Yes**, full sourcing projects and requests created in SAP Ariba Sourcing are all opened through the guided sourcing interface, whereas quick sourcing projects are still opened through the SAP Ariba Sourcing interface.
- Customers have the advanced option Create My Test Project in a sourcing template to create
  test projects from a template. For guided sourcing templates, the Create My Test Project option
  always opens the guided sourcing interface.
  - For sourcing templates in SAP Ariba Sourcing, if the parameter Block classic sourcing creation (Application.AQS.RFX.BlockClassicSourcingCreation) is set to Yes, the Create My Test Project option opens the Guided Sourcing interface for full test projects/Sourcing request. For quick project the interface remains dependent on the property "Is Guided Sourcing = Yes"
  - If this parameter is set to No, the Create My Test Project option in SAP Ariba Sourcing templates always opens the SAP Ariba Sourcing interface.

# User interface changes

Three parameters are available to control the UI for sourcing project/request creation:

- 1. Block classic sourcing and only allow Guided Sourcing Project and Request creation (enabled by default for new deployments at release)
- Open classic sourcing projects/request in guided sourcing
- 3. Show a slider and a pop up message during project/request creation

If parameter #1 to block project/request creation in the SAP Ariba Sourcing interface is set to Yes (by SAP Ariba Support), the following user interface changes are applied:

The Sourcing Project and Sourcing Request options are hidden from the Create and Common Actions menus on the SAP Ariba Sourcing dashboard and any action to create Sourcing Project in the application (e.g. create a subproject from a Contract workspace) will be redirect to the guided sourcing interface.

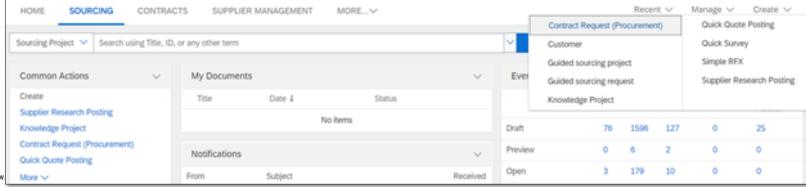

# User interface changes

Customers who implemented SAP Ariba Strategic Sourcing and leverage parameter #2 and #3, the **Guided Sourcing View** slider is displayed in the upper right corner of SAP Ariba Sourcing full projects or sourcing requests to allow users to switch to the guided sourcing user interface.

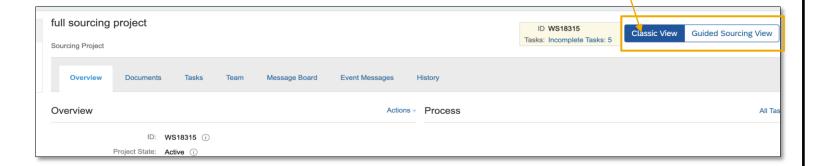

The **Guided Sourcing View** option is displayed in the Overview panel of a SAP Ariba Sourcing full project/ request to allow users to open the sourcing project or request in the guided sourcing user interface.

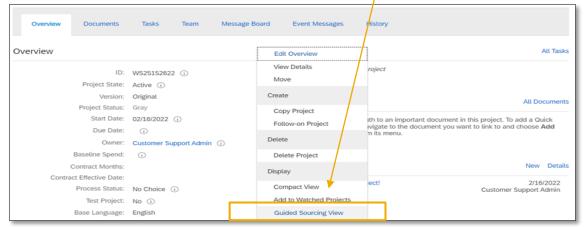

Once in the Guided Sourcing UI, you can use the menu on the upper right corner which will take you **back to the Classic Sourcing view**:

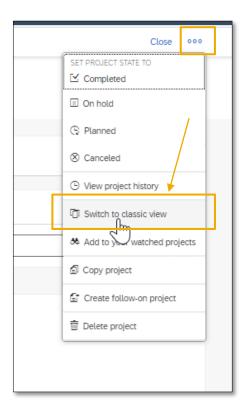

# User interface changes

Customers who implemented SAP Ariba Sourcing and leverage parameter #2 and #3, a banner is displayed on the sourcing project or sourcing request creation page to encourage users to switch to the guided sourcing user interface.

Note: to proceed from here with the creation of a quick project in Guided Sourcing, make sure a Guided Sourcing Quick Project Template has been configured.

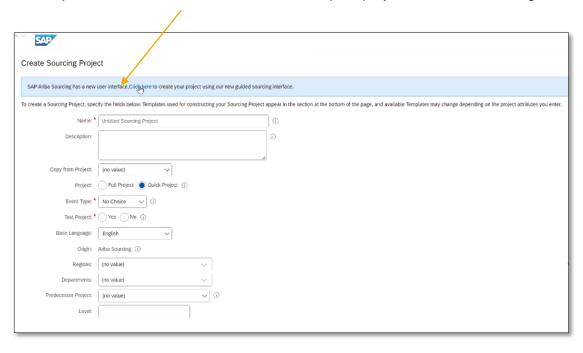

#### **Quick Project**

A banner is displayed within a SAP Ariba Sourcing quick project with a link to a video that assists users in understanding the differences between the SAP Ariba Sourcing interface and the guided sourcing interface

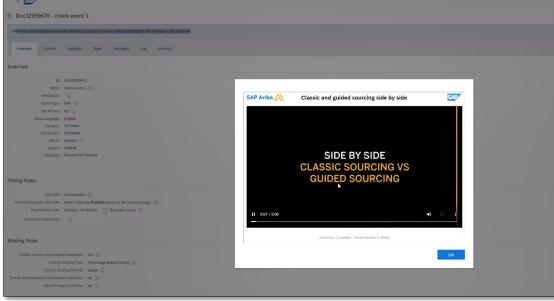

# Thank you.

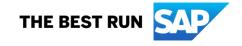

#### Follow us

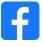

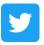

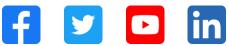

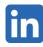

#### www.sap.com/contactsap

© 2022-2023 SAP SE or an SAP affiliate company. All rights reserved.

No part of this publication may be reproduced or transmitted in any form or for any purpose without the express permission of SAP SE or an SAP affiliate company. The information contained herein may be changed without prior notice. Some software products marketed by SAP SE and its distributors contain proprietary software components of other software vendors. National product specifications may vary. These materials are provided by SAP SE or an SAP affiliate company for informational purposes only, without representation or warranty of any kind, and SAP or its affiliated companies shall not be liable for errors or omissions with respect to the materials. The only warranties for SAP or SAP affiliate company products and services are those that are set forth in the express warranty statements accompanying such products and services, if any. Nothing herein should be construed as constituting an additional warranty. In particular, SAP SE or its affiliated companies have no obligation to pursue any course of business outlined in this document or any related presentation, or to develop or release any functionality mentioned therein. This document, or any related presentation, and SAP SE's or its affiliated companies' strategy and possible future developments, products, and/or platforms, directions, and functionality are all subject to change and may be changed by SAP SE or its affiliated companies at any time for any reason without notice. The information in this document is not a commitment, promise, or legal obligation to deliver any material, code, or functionality. All forward-looking statements are subject to various risks and uncertainties that could cause actual results to differ materially from expectations. Readers are cautioned not to place undue reliance on these forward-looking statements, and they should not be relied upon in making purchasing decisions. SAP and other SAP products and services mentioned herein as well as their respective logos are trademarks or registered trademarks of SAP SE (or an SAP affiliate company) in Germany and other countries. All other product and service names mentioned are the trademarks of their respective companies. See www.sap.com/trademark for additional trademark information and notices.

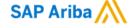

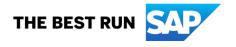